# **IPAD QUICK SETUP GUIDE FOR FACULTY**

## **WELCOME**

Welcome to the quick startup guide on setting up your iPad Air. Once you have taken the device out of the box and powered it on you will be greeted with the Hello screen. Follow the prompts on the screen.

## **CHOOSE A WI-FI NETWORK**

If you are setting up your iPad Air on campus you will be able to select **fresnostate** as your wi-fi network.

If you have an Active Directory (AD) account select **fresnostate** as your Wi-Fi network. Your AD account would be the username and password you use to logon to your computer.

If you are unsure if you have an AD account select **bulldogs** as your Wi-Fi network for the initial setup.

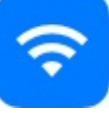

**Note:** If you do not have an Active Directory account, contact your IT liaison.

## **LOCATION SERVICES**

#### **Enable Location Services** is

recommended for the Find My iPad app. Once initial setup is complete you will have the option to choose which apps can and cannot use location services.

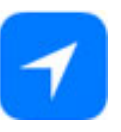

## **SET UP IPAD**

**Set Up as New iPad** is recommended.

## **APPLE ID**

Your Apple ID is needed to access the Apple App Store (to download apps), iTunes, and iCloud. A credit card number and billing information is required to purchase apps, movies, or music that are not free.

#### Continue by choosing **Create a Free Apple ID**.

**Note:** It is recommended that you use your Fresno State email to create a new Apple ID even if you already have an existing Apple ID.

Follow the prompts on the screen to create your Apple ID. Your Apple ID will allow you to access all Apple services so it is important to remember this information.

#### **ICLOUD**

**Use iCloud** is recommended for the Find My iPad app. Once initial setup is complete you will have the option to choose what information iCloud can access on your device.

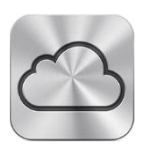

### **FIND MY IPAD**

**Use Find My iPad** is recommended.

## **CREATE A PASSCODE**

A four-digit passcode is recommended as a security measure for your iPad.

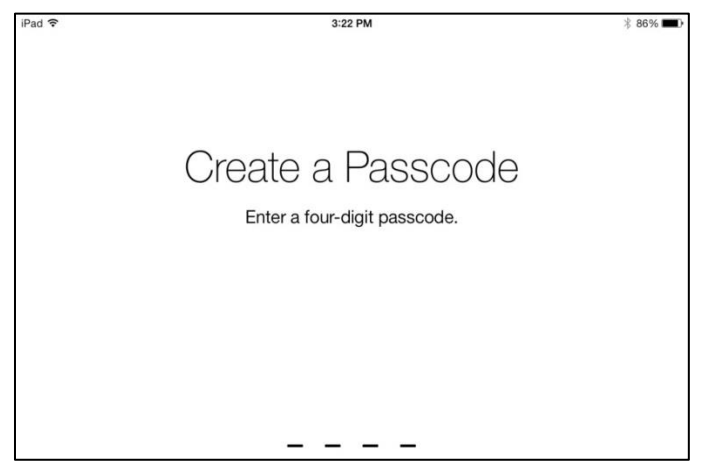

## **SIRI**

Siri is an optional feature that can be enabled. This can be changed later through the Settings app.

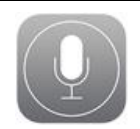

## **READY TO GO**

After you register your iPad with Apple you are now ready to use your device.

## **NEED MORE HELP?**

#### Visit:

[www.fresnostate.edu/academics/tilt/toolsforteaching/ipad](http://www.fresnostate.edu/academics/tilt/toolsforteaching/ipad-support.html) [-support.html](http://www.fresnostate.edu/academics/tilt/toolsforteaching/ipad-support.html)

For questions on iPad setup contact **TILT** at (559) 278-7373.